## **Looking up a License**

Note: anyone can look up a license, you do not need an account or to login to download a roster.

- 1. Go to th[e Connecticut E-License Home page](https://www.elicense.ct.gov/)
- 2. Go to Online Services on the top right of the page (you do not need to login)
- 3. Click on Lookup a License

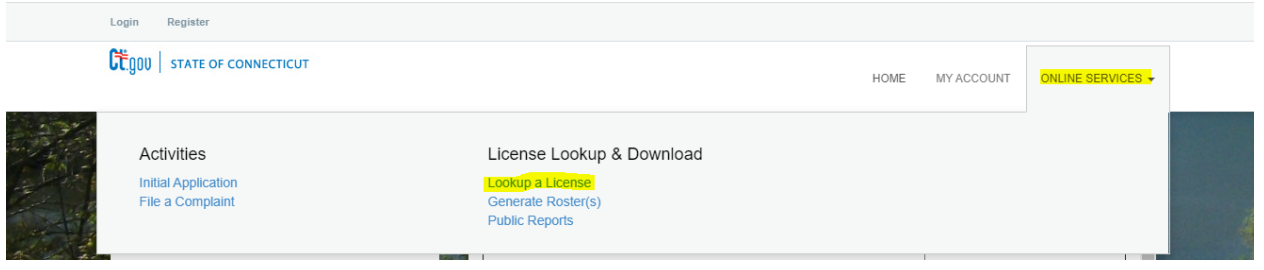

- 4. If you do not have specific information start with a wide search parameter, like the person's name.
- 5. If you search by license type in the scrolling list all pesticide certifications start with pesticide.
- 6. If you want to search by license number, you need to use the below prefixes and select the correct one from the drop-down list.
	- a. PMCO- Operator Certification
	- b. PMCS- Supervisor Certification (this includes arborists)
	- c. PMPA- Private Applicator Certification
	- d. PMBR- Business Registration
	- e. PMRD- Restricted Use Dealer Certification
	- f. PMPR- Pesticide Product Registration
	- g. PMRG- Pesticide Product Registrant